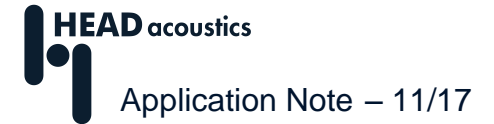

## **Erstellung von Reports mit Anwender-Dokumentation und anderen Textbausteinen**

In der ArtemiS SUITE<sup>1</sup> steht eine sehr flexible Report-Funktion zur Verfügung, die Ihnen die übersichtliche Darstellung Ihrer Analyse-Ergebnisse in Reports erleichtert. Die vorliegende Application Note erklärt die Einbindung von Anwender-Dokumentation und anderen Textbausteinen in einen Report:

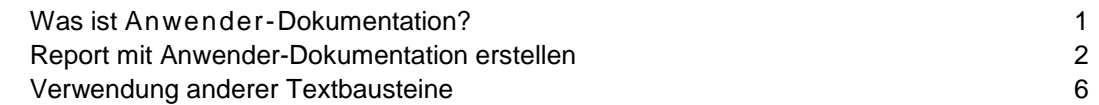

Außerdem stehen weitere Application Notes zur Verfügung, in denen z. B. die Erstellung eines ersten Reports und allgemeine Hinweise beschrieben sind. Sie können diese im Download Center auf den Internet-Seiten von HEAD acoustics herunterladen:

[https://www.head-acoustics.de/de/nvh\\_application\\_notes\\_reporting.htm](https://www.head-acoustics.de/de/nvh_application_notes_reporting.htm)

Die Reporterstellung wird im Folgenden beispielhaft unter Verwendung eines Pool-Projekts beschrieben. Grundsätzlich gelten die Beschreibungen auch für andere Projekte der ArtemiS SUITE, z. B. für das Automatisierungs-Projekt.

## <span id="page-0-0"></span>**Was ist Anwender-Dokumentation?**

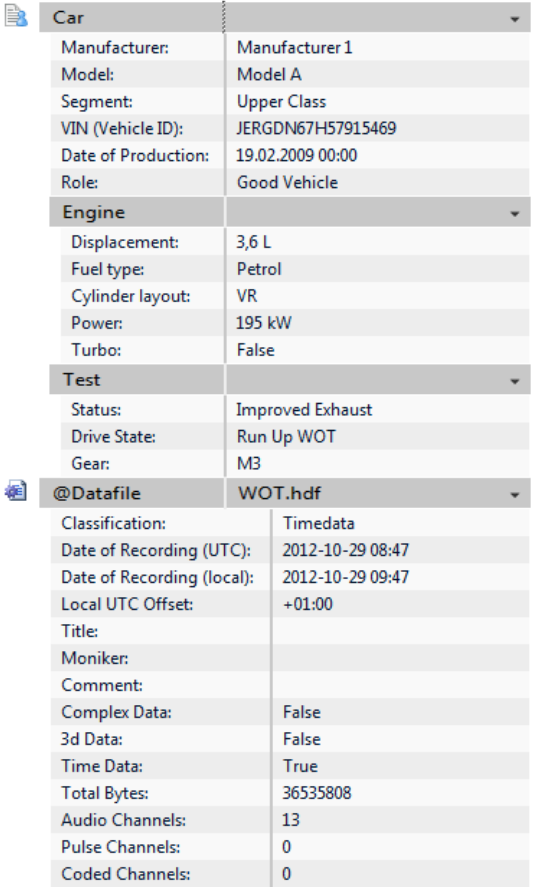

Die von der ArtemiS SUITE angebotene Dokumentationsfunktionalität ermöglicht es Ihnen, fachliche Informationen zu Ihren Messungen abzulegen. Die Dokumentation ist unterteilt in die Anwender-Dokumentation **B**, die durch den Anwender gepflegt wird, und die System-Dokumentation  $\blacksquare$ , die automatisch aus der HDF-Datei generiert wird (siehe Abbildung 1). Die Anwender-Dokumentation können Sie bereits während der Aufnahme mit dem HEAD Recorder anlegen und auch nachträglich ergänzen. Den Umfang der Anwender-Dokumentation legt der Anwender selbst fest. Es kann z. B. nur der Betriebszustand festgehalten werden oder auch eine komplette Beschreibung des Messaufbaus. Die Dokumentation wird entweder direkt in die HDF-Datei integriert oder in einer separaten Datei abgelegt.

Die Anwender-Dokumentation steht Ihnen in der ArtemiS SUITE z. B. für die Suche in der Datenbank, für die Beschriftung von Diagrammen oder bei der Report-Erstellung zur Verfügung. Das Anlegen und Pflegen der Dokumentation ist in der Application Note "Anwender-Dokumentation" detailliert beschrieben. Die vorliegende Application Note konzentriert sich auf die Verwendung vorhandener Anwender-Dokumentation bei der Nutzung der Report-Funktion.

**Abbildung 1:** Dokumentations-Betrachter

 $\overline{a}$ <sup>1</sup> Die Beschreibungen in dieser Application Note beziehen sich auf die Version 9.0. Die allgemeine Vorgehensweise ist auch für andere Versionen gültig. Allerdings können sich Änderungen im Funktionsumfang und in der Benutzeroberfläche ergeben.

## <span id="page-1-0"></span>**Report mit Anwender-Dokumentation erstellen**

Um einen Report mit Anwender-Dokumentation zu füllen, benötigen Sie Aufnahmen, die einheitlich dokumentiert vorliegen. Nur so erlaubt die Verwendung von Anwender-Dokumentation in der Praxis tatsächlich eine Arbeitserleichterung.

Im vorliegenden Beispiel wird ein Report mit den Analysen von zwei Zeitsignalen und Auszügen aus der Anwender-Dokumentation befüllt. Dies soll den direkten Vergleich von zwei Aufnahmen ermöglichen. Das verwendete Projekt ist in Abbildung 2 dargestellt.

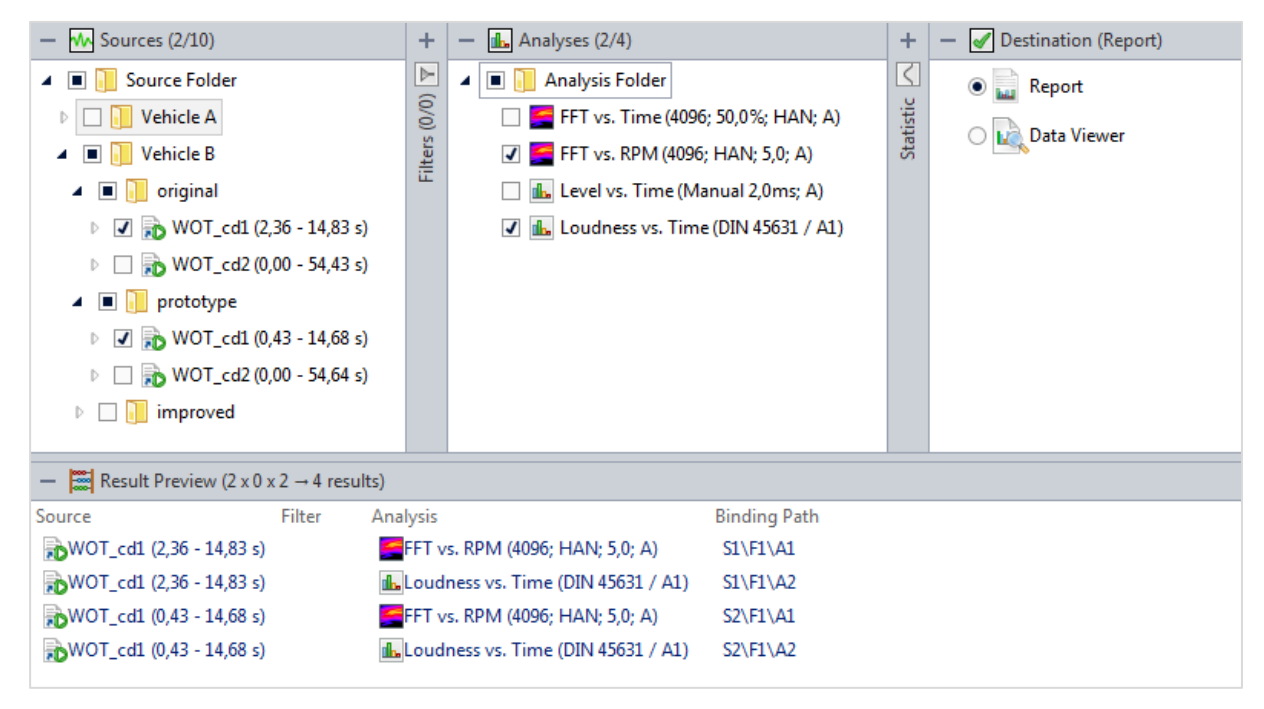

**Abbildung 2:** Beispiel für ein Pool-Projekt

Durch einen Doppelklick auf das Report-Icon im Ziel-Pool oder die -Schaltfläche in der Werkzeugleiste wird die Berechnung gestartet und ein neuer Report mit dem eingestellten Standard-Layout<sup>2</sup> öffnet sich. In diesem Report sind die berechneten Ergebnisse als Datenquellen verfügbar. Der Report kann im Folgenden angepasst und die Datenquellen an die Diagramme gebunden werden.<sup>3</sup> In Abbildung 3 (nächste Seite) ist ein Beispiel für einen Report mit Analyse-Ergebnissen dargestellt.

 $\overline{a}$  $2$  Wie Sie ein anderes Standard-Seiten-Layout einstellen, ist in der Application Note "Allgemeine Hinweise zur Erstellung von Reports in der ArtemiS SUITE" beschrieben.

<sup>&</sup>lt;sup>3</sup> Eine detaillierte Beschreibung dieses Vorgehens finden Sie in der Application Note "Verwendung der Report-Funktion in der ArtemiS SUITE".

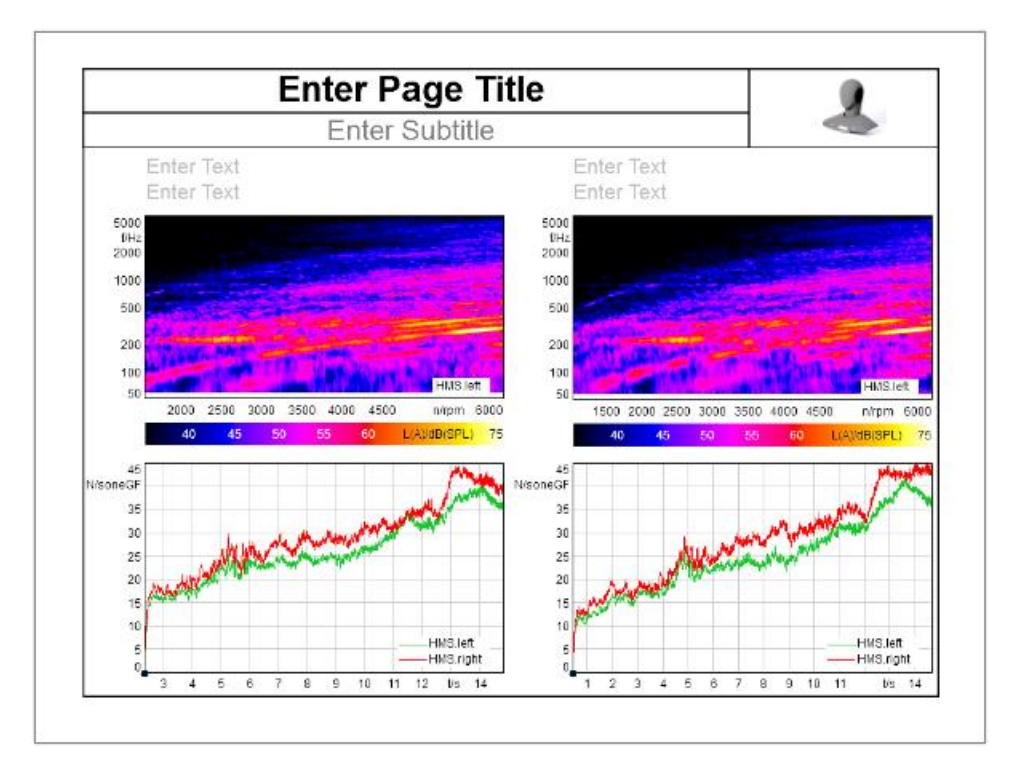

**Abbildung 3:** Beispiel-Report mit Analyse-Ergebnissen

Nun können die gewünschten Textergänzungen aus der Anwender-Dokumentation eingefügt werden. Dazu wird ein Textfeld angeklickt und dessen Eigenschaften-Fenster geöffnet, z. B. über die Schaltfläche. Im Kartenreiter *Datenanbindung* in der Liste *Verfügbare Daten* (engl. *Data Binding* -> *Available Data*) wird das Zeitsignal, auf dessen Anwender-Dokumentation für die Anzeige zurückgegriffen werden soll, durch Anklicken des Kästchens angebunden. Im Kartenreiter *Inhalt* im Abschnitt *Text*, den Sie eventuell über einen Klick auf das Plus-Symbol aufklappen müssen, erscheint nun im Feld *Text-Aufbau* der Standard-Eintrag *Marken/Gruppen-Name* (engl. *Content* -> *Text* -> *Text Pattern* -> *Mark/Group Name*). Durch einen Klick auf das Plus-Symbol vor diesem Feld öffnen Sie eine Liste, in der Sie über den Eintrag *Dokumentation* Textbausteine der Anwender-Dokumentation des angehakten Zeitsignals auswählen können (siehe Abbildung 4, nächste Seite). Im vorliegenden Beispiel wurde der Eintrag *Drive State* für die Titelzeile des Reports ausgewählt.<sup>4</sup>

 $\overline{a}$ <sup>4</sup> Achtung: Wenn Sie keine Datenquelle an das Textfeld gebunden haben, kann keine Anwender-Dokumentation zur Verfügung gestellt werden. Nach dem Anklicken von *Dokumentation* erscheint dann nur der Eintrag *Eingabefeld*. Dieser Eintrag kann manuell editiert werden.

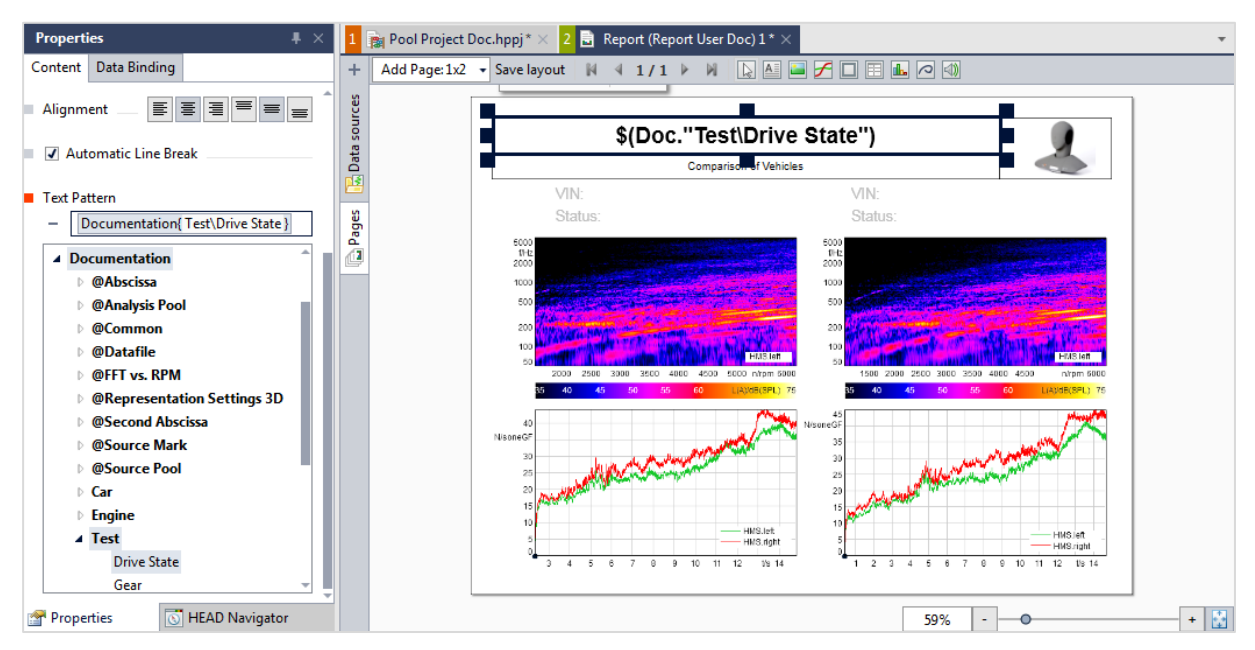

**Abbildung 4:** Auswahl der Textbausteine

Auf dieselbe Weise werden nun auch die weiteren Felder mit Einträgen aus der Anwender-Dokumentation befüllt. In Abbildung 5 (nächste Seite, oben) ist der fertige Report dargestellt.

Wenn Sie diesen Report als HRPX-Datei abspeichern und als Vorlage für einen weiteren Report verwenden, werden bei einer neuen Berechnung nicht nur die Analyse-Ergebnisse in dem Report ersetzt, sondern auch die Angaben zur Anwender-Dokumentation ausgetauscht. Damit der Austausch korrekt funktioniert, müssen die neuen Zeitsignale über vergleichbare Anwender-Dokumentation verfügen.

Bei einer erneuten Berechnung können Sie auch nur eines der beiden Zeitsignale ersetzen. Im vorliegenden Beispiel wurden die Analysen der linken Diagramme (*Original*) beibehalten und nur das Zeitsignal für die rechten Diagramme ersetzt (*Prototype Exhaust* ersetzt durch *Improved Exhaust*, siehe Abbildung 6, nächste Seite, unten).

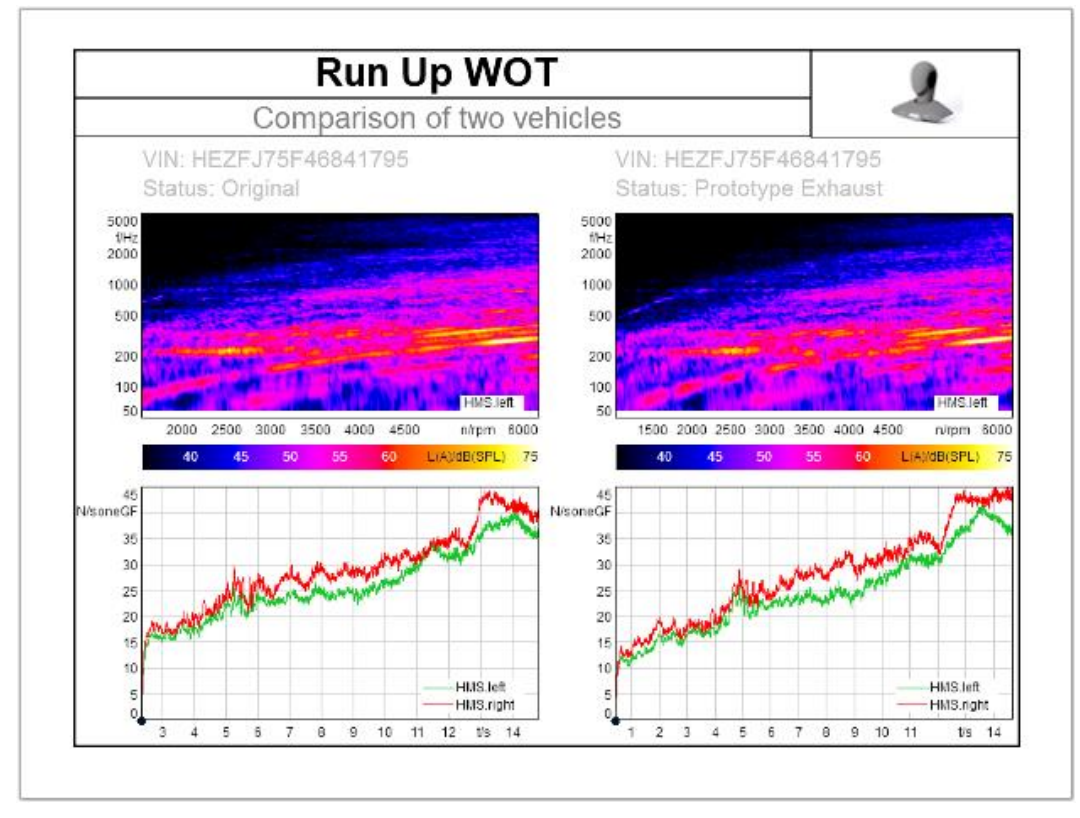

**Abbildung 5:** Beispiel für einen Report mit Anwender-Dokumentation

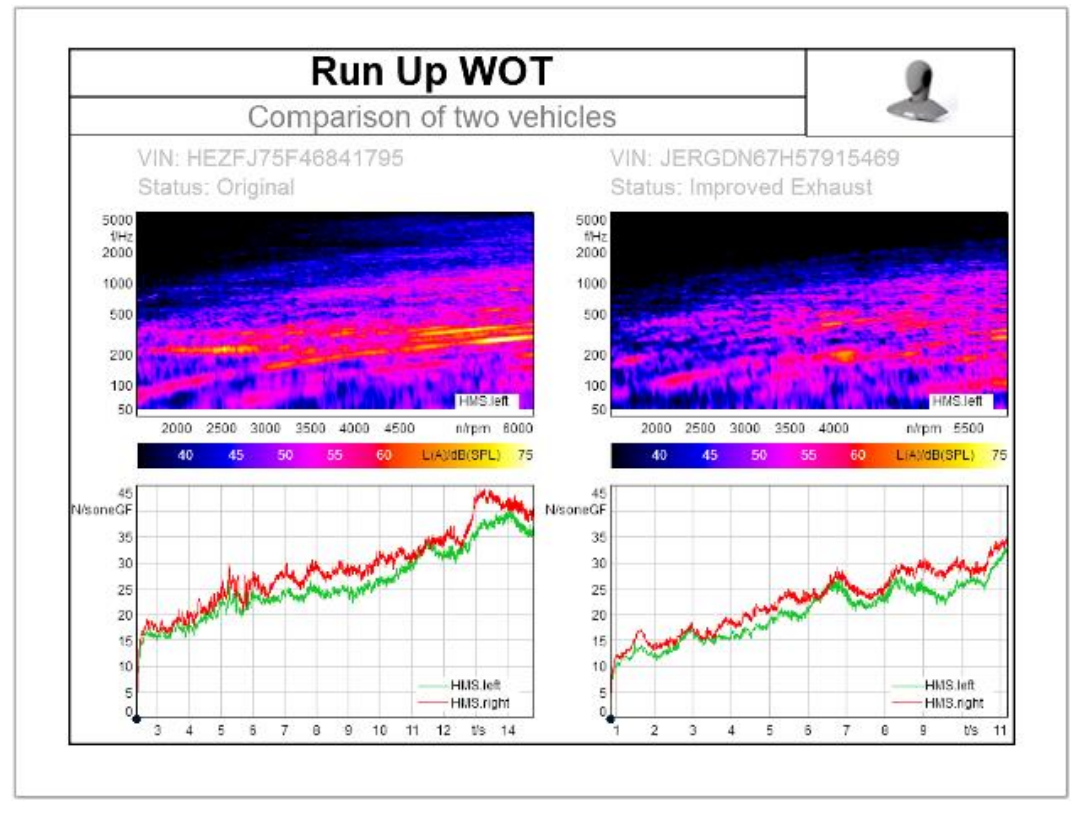

**Abbildung 6:** Report mit Anwender-Dokumentation nach Austausch eines Zeitsignals für die Berechnung

## <span id="page-5-0"></span>**Verwendung anderer Textbausteine**

Neben der Anwender-Dokumentation können natürlich auch andere Textbausteine in einen Report einfließen. So können z. B. die Parameter der verwendeten Analysen festgehalten werden. Diese Parameter beeinflussen die Analyse-Ergebnisse mitunter sehr stark. Daher kann es sinnvoll sein, diese im Report einzutragen und so den Arbeitsaufwand bei späteren Kontroll-Untersuchungen zu reduzieren. Textbausteine wie die Analyse-Parameter werden genauso wie die Anwender-Dokumentation in einen Report integriert: Zuerst aktivieren Sie mit einem Klick der linken Maustaste das gewünschte Textfeld. Dann binden Sie die Analyse, für die der Name angezeigt werden soll, durch einen Klick in das Kästchen vor der Analyse an das Textfeld. Im Abschnitt *Zusammensetzung* (engl. *Pattern*) erscheint nun zunächst der Standardtext *Analysename*. Durch einen Klick auf das Plus-Symbol öffnet sich eine Auswahlbox, in der Sie über den Eintrag *Pool-Projekt* -> *Analyse* -> *Analysename (Parameter)* die Anzeige der Analyse-Parameter ergänzen können (engl. *Pool Project* -> *Analysis* -> *Analysis Name (Parameters)*).

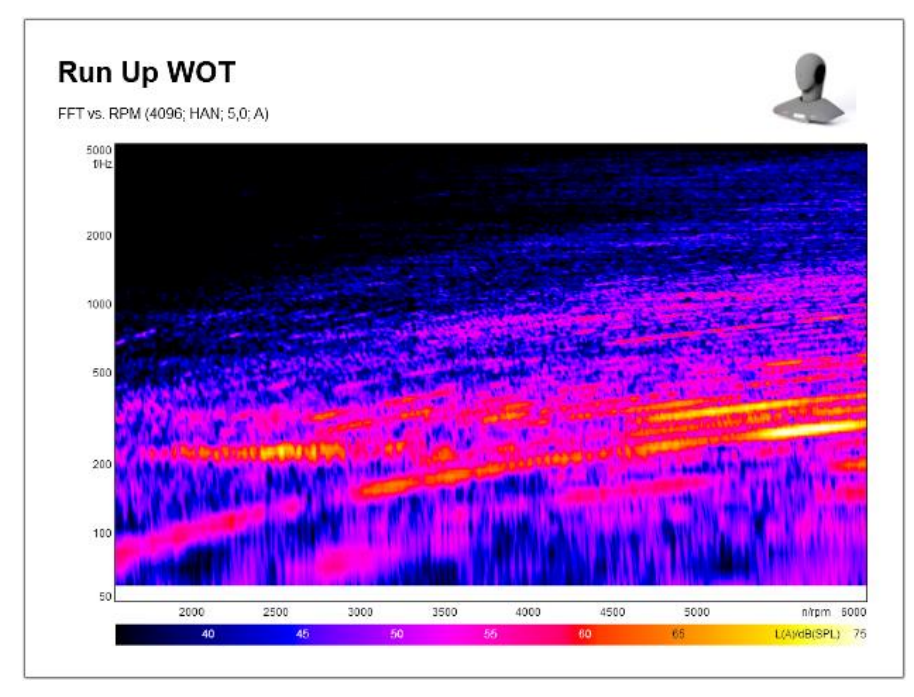

In dem in Abbildung 7 dargestellten Report wurden im Untertitel einige Analyse-Parameter integriert.

**Abbildung 7:** Beispiel-Report mit Anzeige der Analyse-Parameter

Wenn Sie einen solchen Report abspeichern und für weitere Berechnungen nutzten, bei denen Sie andere Analyse-Parameter verwenden, wird diese Angabe automatisch im Report aktualisiert.

Weitere Application Notes über die Report-Erstellung in der ArtemiS SUITE finden Sie im Download Center auf den Internet-Seiten von HEAD acoustics: [http://www.head-acoustics.de/de/nvh\\_application\\_notes\\_reporting.htm](http://www.head-acoustics.de/de/nvh_application_notes_reporting.htm)

Haben Sie Fragen an den Autor? Schreiben Sie uns an: [imke.hauswirth@head-acoustics.de.](mailto:imke.hauswirth@head-acoustics.de) Wir freuen uns auf Ihre Rückmeldung!